# Modification des données DSN

19/11/2021

## 1°) Préambule

Il est possible d'effectuer des changements dans votre DSN, pour ajouter, supprimer ou modifier des lignes de votre déclaration DSN.

Vous pouvez également modifier un montant de règlement pour tous les organismes sauf pour vos Mutuelles et vos Prévoyances.

#### 2°) Ajout, modification et ou suppression d'un CTP pour l'URSSAF sur la période en cours

Au menu de STUDIO cliquez sur **DEN**, vous arrivez sur cette page :

 $\overline{\mathbb{S}}$ 

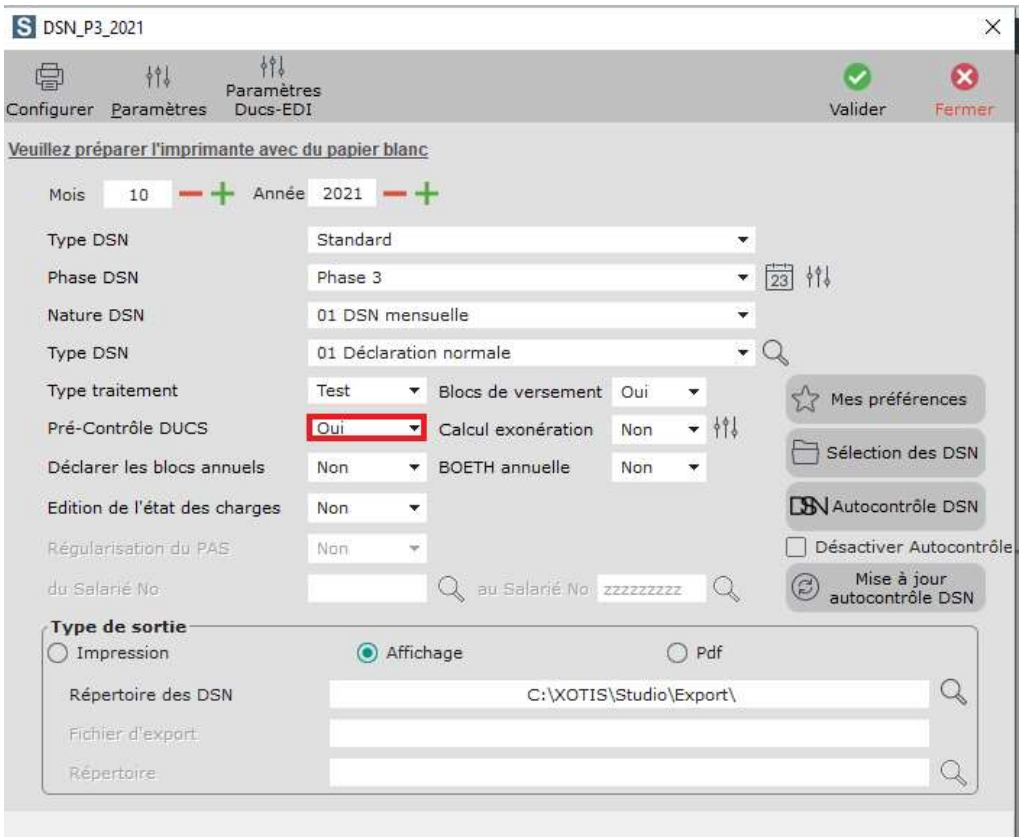

Afin d'accéder à la table de contrôle vous devez sélectionner « Oui » à l'option « Pré-Contrôle DUCS ».

Après validation de la DSN, et de la première édition, vous devez cliquer dans « Accéder à la table de contrôle » pour arriver sur la déclaration URSSAF.

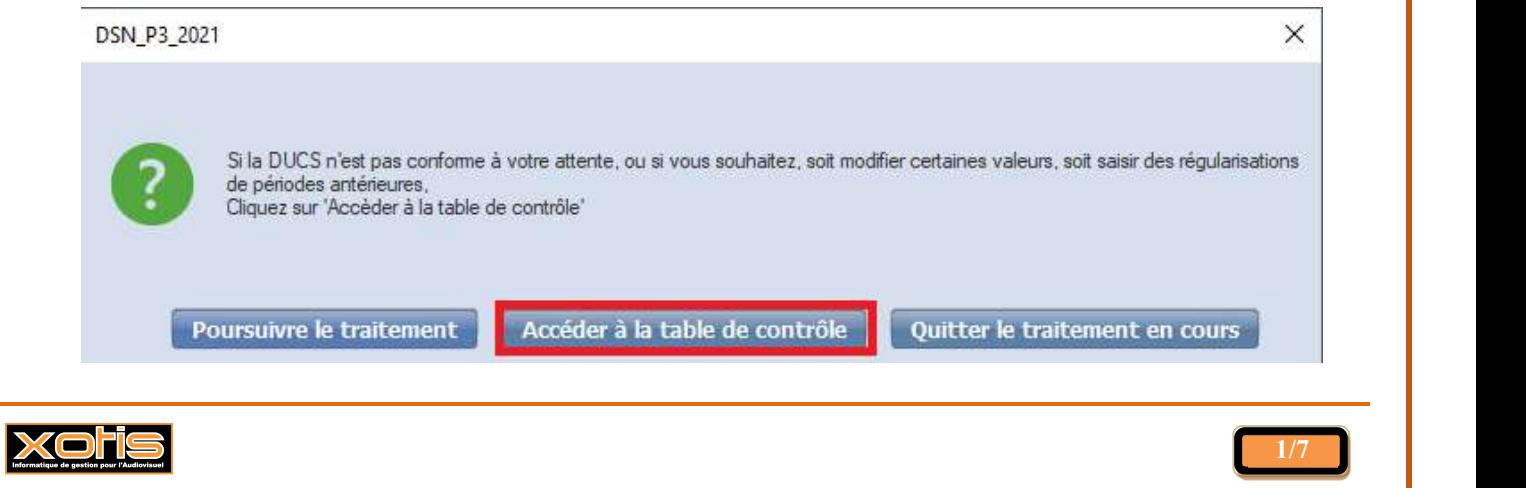

#### - Ajout d'un CTP

Par défaut vous arrivez sur la déclaration du mois en cours, vous pouvez ajouter une ligne en cliquant sur « Nouvelle ligne » puis dans la colonne « Code » ajoutez le CTP concerné.

Exemple :

Vous souhaitez ajouter les Revenus du patrimoine (CTP 967) cliquez sur « Nouvelle ligne » puis dans la colonne « Code », saisissez 967 puis tabulation, le « Libellé » va s'inscrire automatiquement, indiquez le « Taux » (dans notre exemple 17.20), la « **Base** » (dans notre exemple 2 000), puis cliquez sur le petit carré en bout de ligne pour que le montant se calcule :

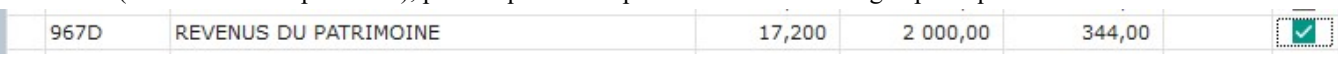

Cliquez ensuite sur « Valider », vous arrivez sur la fenêtre de règlement qui reprendra automatiquement le montant dans le « Montant bordereau » et le « Montant réglé ».

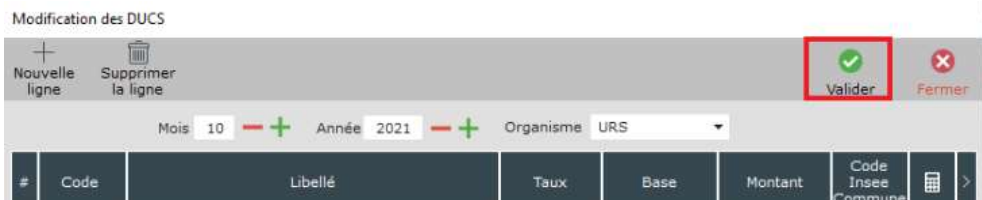

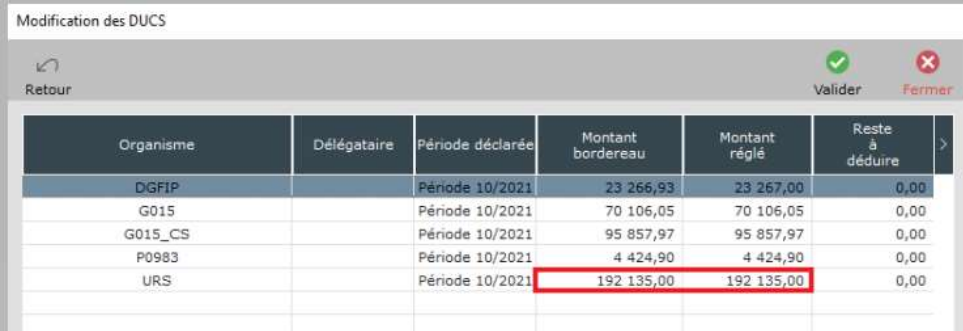

Cliquez à nouveau sur « Valider » et à la question « Confirmez-vous le montant du règlement à effectuer ? » vous devez répondre «  $0ui$  ». Le nouveau récapitulatif de la Ducs s'affichera, avec la ligne ajoutée.

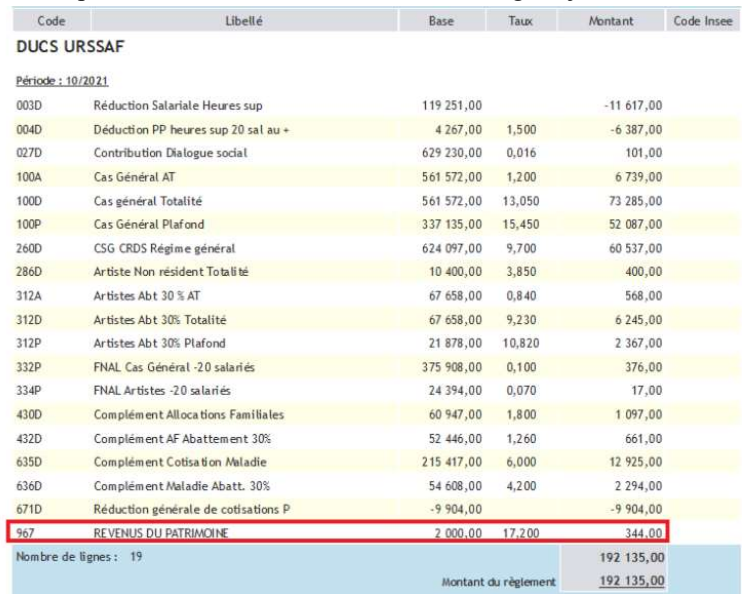

A sa fermeture, la fenêtre de table de contrôle vous demandera si vous souhaitez « *Poursuivre le traitement* », « *Accéder à* la table de contrôle » ou « Quitter le traitement en cours », si tout vous semble correct vous pouvez cliquer sur « Poursuivre le traitement ».

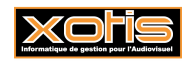

# - Suppression d'un CTP

Par défaut vous arrivez sur la déclaration du mois en cours, vous pouvez cliquer sur la ligne que vous souhaitez supprimer, puis sur « Supprimer la ligne ». La ligne va disparaitre et son montant viendra se déduire du montant total de la déclaration.

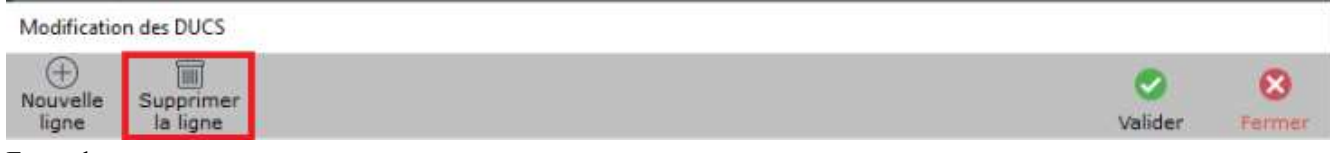

Exemple :

Vous souhaitez supprimer le versement mobilité cotisé à tort, positionnez-vous sur la ligne avec le CTP 900T, cliquez sur « Supprimer la ligne » (dans notre exemple les 11 089 euros vont être supprimés).

Avant suppression :

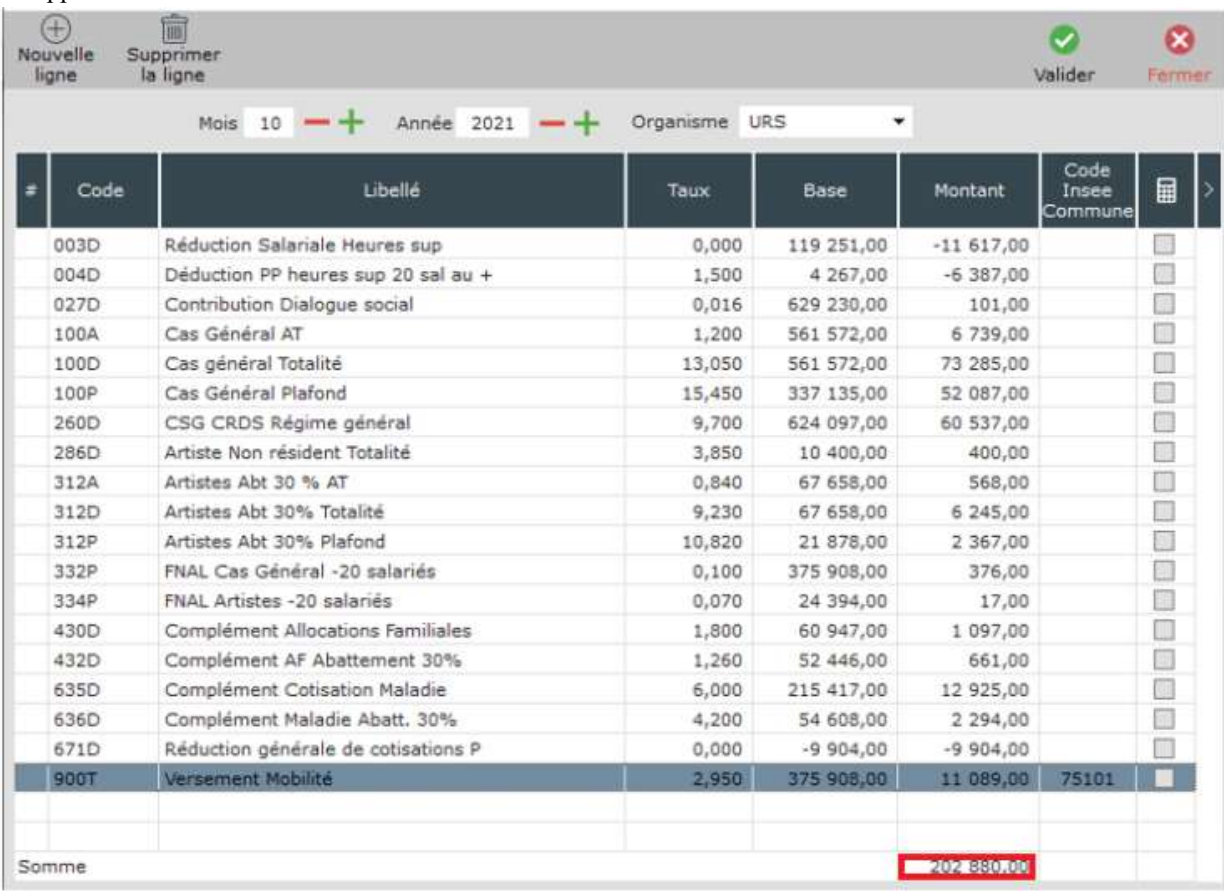

#### Après suppression :

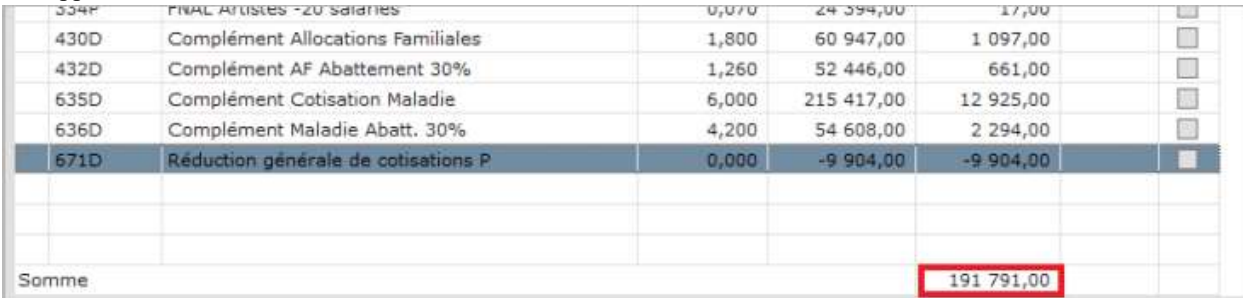

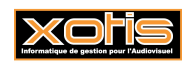

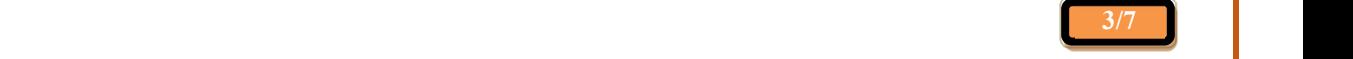

I,

# Modification d'un CTP

Par défaut vous arrivez sur la déclaration du mois en cours, vous pouvez cliquer sur la ligne que vous souhaitez modifier, et changer la base et ou le montant d'une ligne.

#### Exemple :

Vous souhaitez modifier le taux du versement mobilité erroné, positionnez-vous sur la ligne avec le CTP 900T, modifiez le taux (dans notre exemple 1.30 au lieu de 2.95) et puis cliquez sur le carré en bout de ligne afin que le montant se calcule.

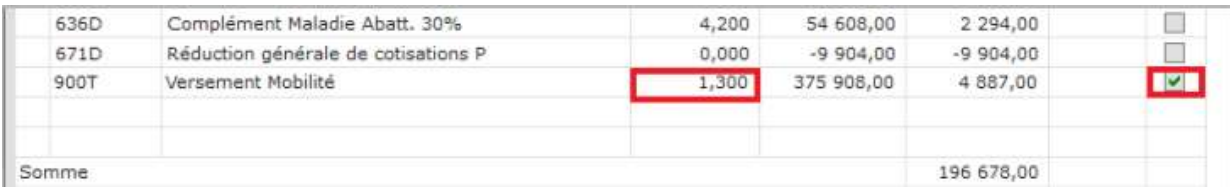

# Information importante

A noter : Dès lors où vous apportez des modifications dans la table de pré-contrôle Ducs vous ne pouvez plus apporter aucune modification à vos bulletins de salaires, cette opération doit obligatoirement être effectuée en dernier, avant le lancement définitif de votre DSN.

# 3°) Ajout, modification et ou suppression d'un CTP pour l'URSSAF sur une période antérieure

Pour la régularisation d'un CTP sur une période antérieure, le principe est le même que ci-dessus, il faudra simplement se mettre sur la période concernée en cliquant sur le « – » du mois et ou de l'année : Mois 10  $-$  + Année 2021  $-$  +

Puis cliquez sur « Nouvelle ligne », et indiquez le CTP dans la colonne « Code » puis tabulation, indiquez le « Taux » et le « Montant », et puis cliquez sur le carré en bout de ligne afin que le montant se calcule.

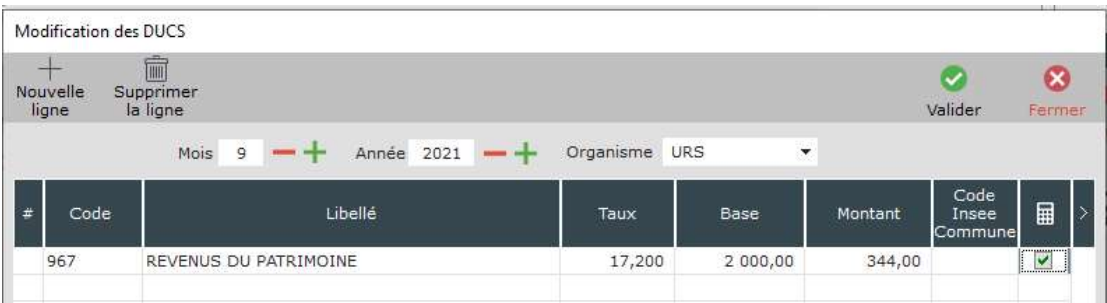

Cliquez ensuite sur « Valider » pour arriver sur la fenêtre de règlement.

Sur cette fenêtre, 2 lignes Urssaf vont apparaitre, une pour le mois en cours (ici octobre) et une seconde pour le mois de la régularisation (ici septembre).

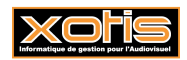

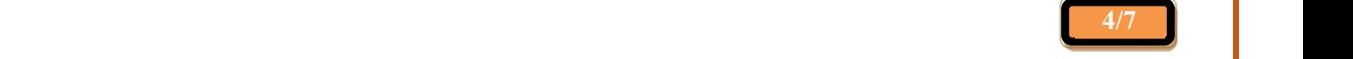

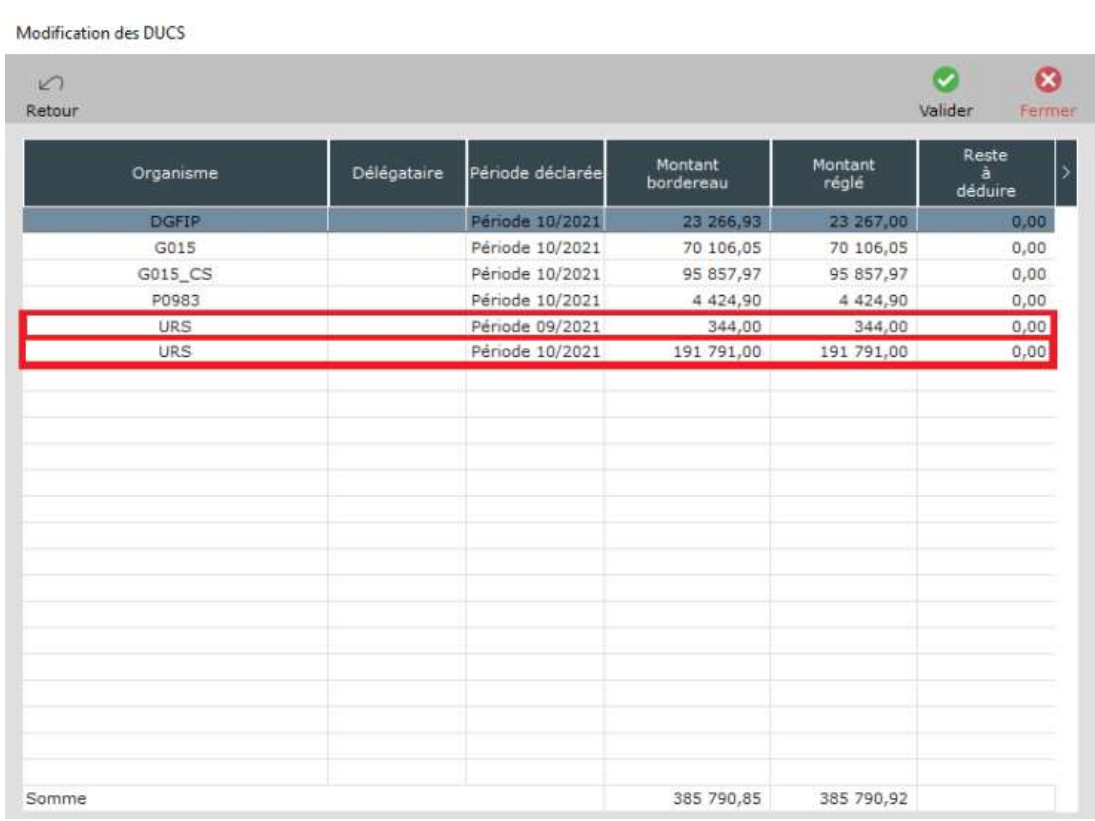

Cliquez maintenant sur « Valider » et à la question « Confirmez-vous le montant du règlement à effectuer ? » vous devez répondre « *Oui* », le nouveau récapitulatif de la Ducs s'affichera, avec la ligne ajoutée sur la période du mois de la modification.

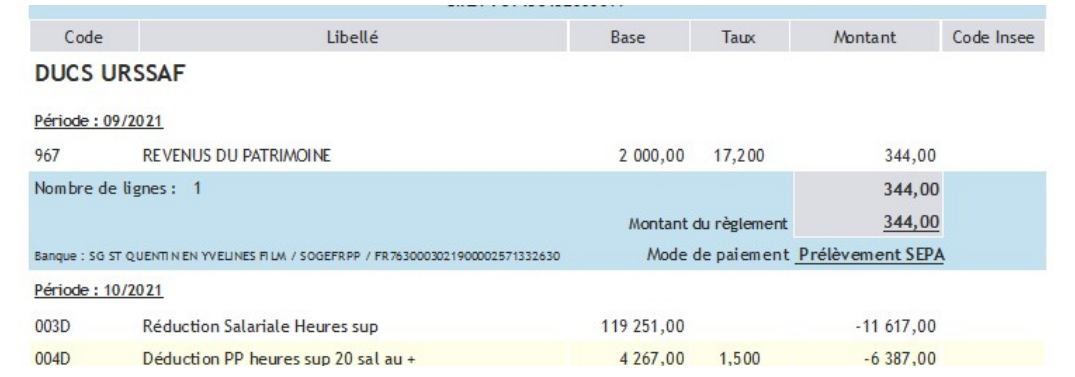

Pour la suppression et la modification, il s'agit du même principe que dans le paragraphe « Ajout, modification et ou suppression d'un CTP pour l'Urssaf sur une période en cours ».

# - Information importante

A noter : Dès lors où vous apportez des modifications dans la table de pré-contrôle Ducs vous ne pouvez plus apporter aucune modification à vos bulletins de salaires, cette opération doit obligatoirement être effectuée en dernier, avant le lancement définitif de votre DSN.

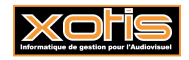

#### 4°) Modification d'un règlement

Il est possible d'effectuer des modifications de règlement pour tous les organismes sauf les Mutuelles et les Prévoyances.

Au menu de STUDIO cliquez sur **DEN**, vous arrivez sur cette page :

 $\mathbf{S}$ 

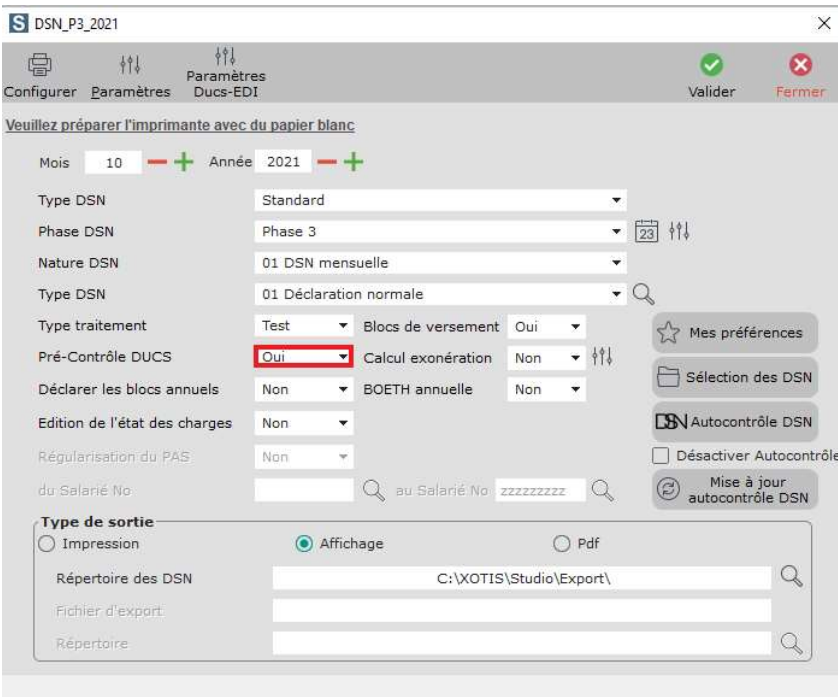

Afin d'accéder à la table de contrôle vous devez sélectionner « Oui » à l'option « Pré-Contrôle DUCS ».

Après validation de la DSN, et de la première édition vous devez cliquer dans « Accéder à la table de contrôle » pour arriver sur la déclaration.

Si votre modification ne concerne que les règlements, vous ne modifiez rien sur cette première fenêtre, vous cliquez directement sur « Valider » pour arriver sur la fenêtre de paiement.

Seul le « **Montant réglé** » est modifiable pour les organismes éligibles.

Exemple : vous souhaitez payer uniquement la part salariale de votre URSSAF et de votre Retraite, dans les lignes G015 et URS vous pouvez changer les montants :

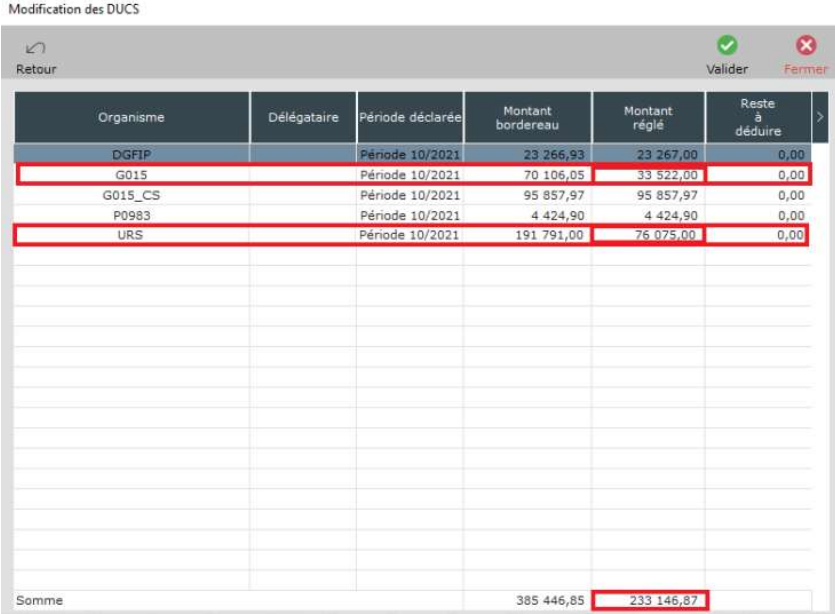

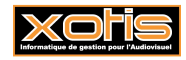

Cliquez sur « Valider » et à la question « Confirmez-vous le montant du règlement à effectuer ? » vous devez répondre « Oui », le nouveau récapitulatif de la Ducs s'affichera avec les nouveaux montants de règlements.

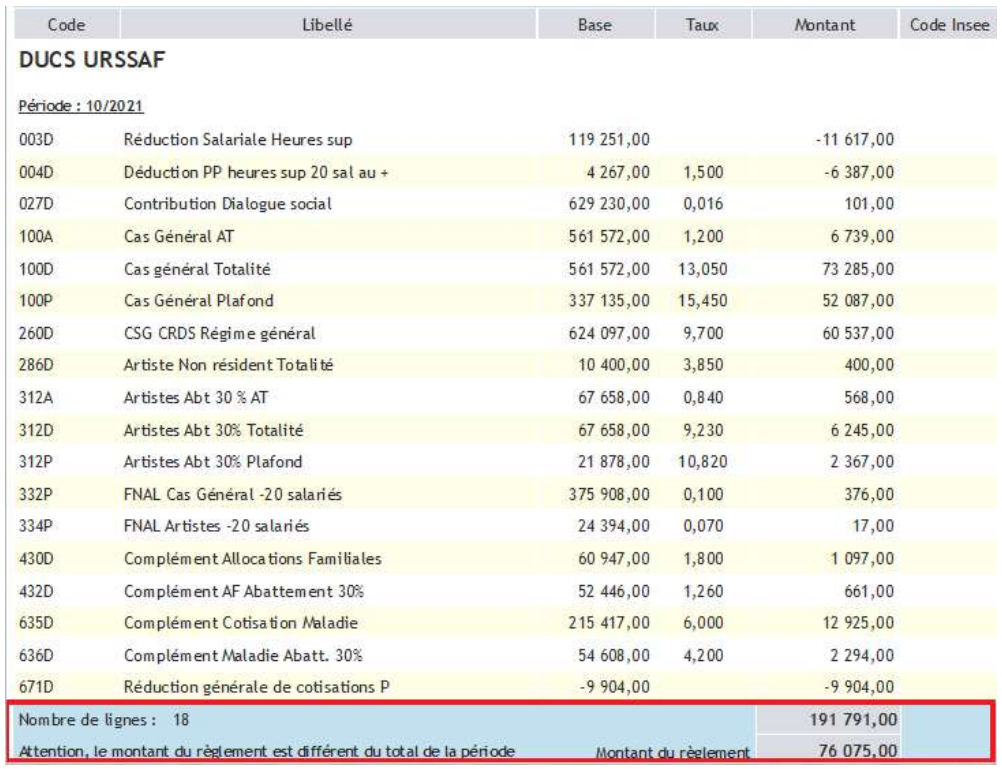

A sa fermeture, la fenêtre de table de contrôle vous demandera si vous souhaitez « *Poursuivre le traitement* », « *Accéder à* la table de contrôle » ou « Quitter le traitement en cours », si tout vous semble correct vous pouvez cliquer sur « Poursuivre le traitement ».

# - Information importante

A noter : Dès lors où vous apportez des modifications dans la table de pré-contrôle Ducs vous ne pouvez plus apporter aucune modification à vos bulletins de salaires, cette opération doit obligatoirement être effectuée en dernier, avant le lancement définitif de votre DSN.

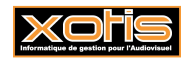

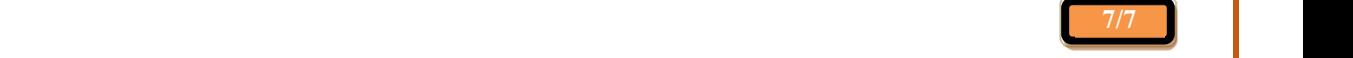